## 付属のソフトを使わずに映像を保存する

次の方法でファイルをパソコンにコピーしてください。

*1* USB ケーブルと AC アダプターを接続する

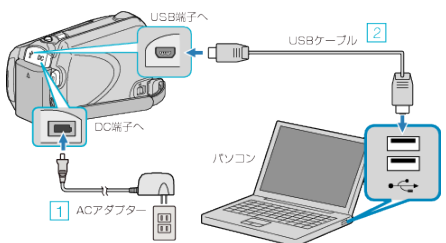

- ① 本機に AC アダプターをつなぐ ② 付属の USB ケーブルでつなぐ
- *2* 液晶モニターを開く

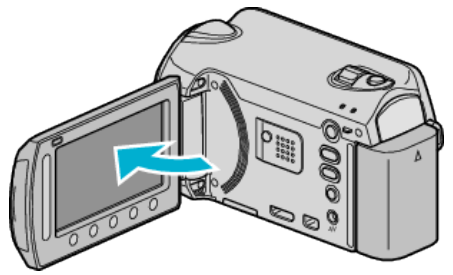

- USBメニューが表示されます。
- *3* "パソコンで見る"を選び、C をタッチする

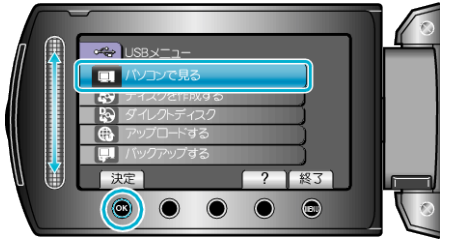

- Everio MediaBrowser が起動した場合は終了させてください。
- 以降の手順は、パソコンで操作します。
- *4* スタートメニューから「コンピュータ」(Windows Vista) / 「マイコン ピュータ」(Windows XP)/「コンピュータ」(Windows 7)を選び、EVER-IO\_HDD または EVERIO\_SD アイコンをダブルクリックする
- 保存したいファイルがあるフォルダを開きます。
- *5* パソコンの任意のフォルダにファイルをコピーする(デスクトップな ど)

ご注意:

フォルダやファイルの削除・移動・名前の変更などをパソコンで行うと、 本機で再生できなくなります。

メモ:

- ファイルを編集・鑑賞するには、AVCHD(動画)/JPEG(静止画)に対応 したソフトウェアを使用してください
- 本機をパソコンから取りはずすとき、デスクトップに表示されている 「EVERIO\_HDD」および「EVERIO\_SD」のアイコンをゴミ箱にドラッグ& ドロップしてください。
- 上記のパソコンでの操作は、システムによって異なることがあります。

## 本機をパソコンから取りはずすとき

*1*「ハードウェアの安全な取り外し」をクリックする

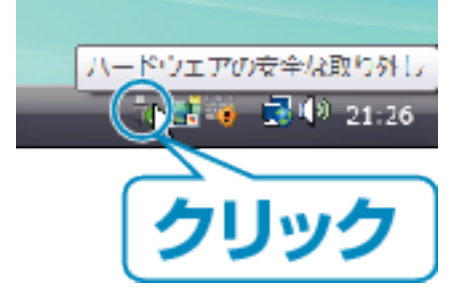

- *2* 「USB 大容量記憶装置~」をクリックする
- *3* (Windows Vista の場合)「OK」をクリックする
- *4* USB ケーブルをパソコンから取りはずし、本機の画面を閉じる